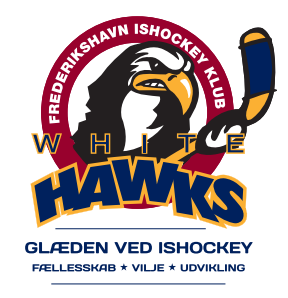

# **GUIDE TIL GAMESTAT**

**FREDERIKSHAVN ISHOCKEY KLUB**

## **Guide til Game Stat – via Live Client**

Computeren ligger på hylden i trænerrummet (det bagerste rum i styrkerummet). I computertasken ligger der også en oplader og et netværkskabel, som du skal sætte til, når du starter computeren op.

#### **Åbn Live Client** (dobbeltklik på ikonet)

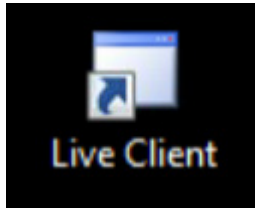

#### Indtast **brugernavn og adgangskode** – og klik på **log in**

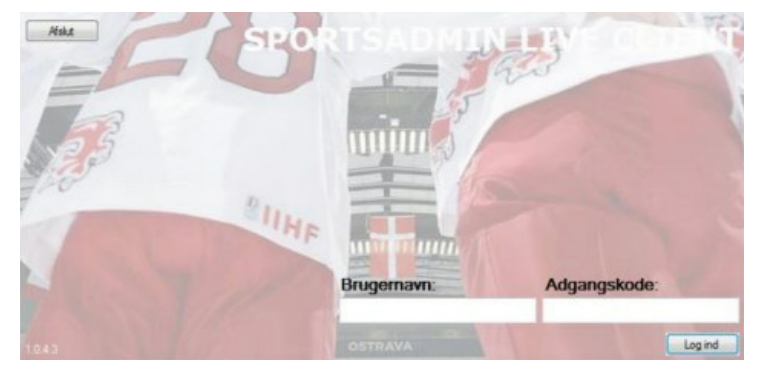

#### **Vælg den kamp, der skal afvikles**

Programmet spørger til en adgangskode – ignorer dette – klik på OK

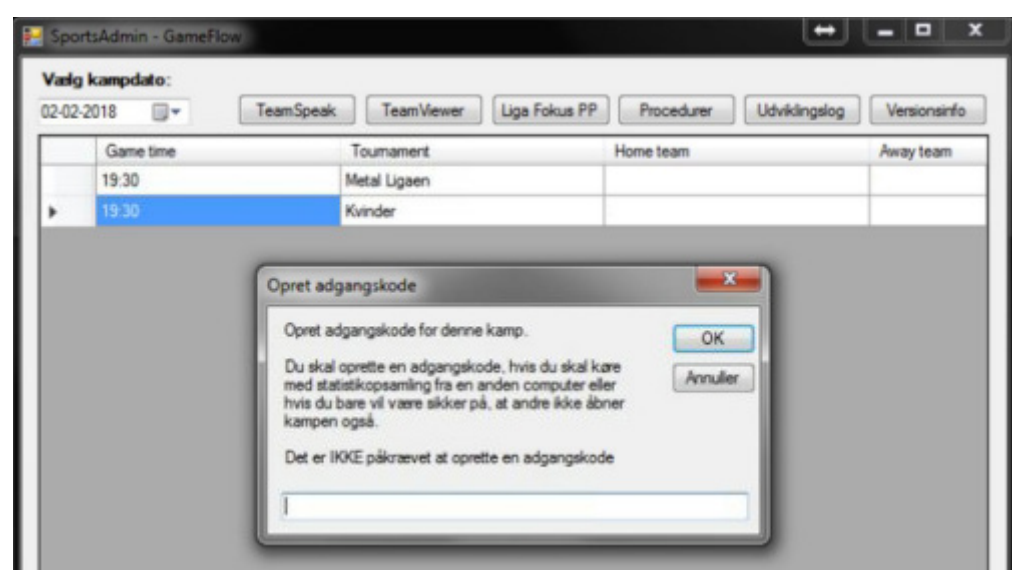

#### **Tryk på knappen 'Officials'**

Vælg en person/personer – klik på Gem

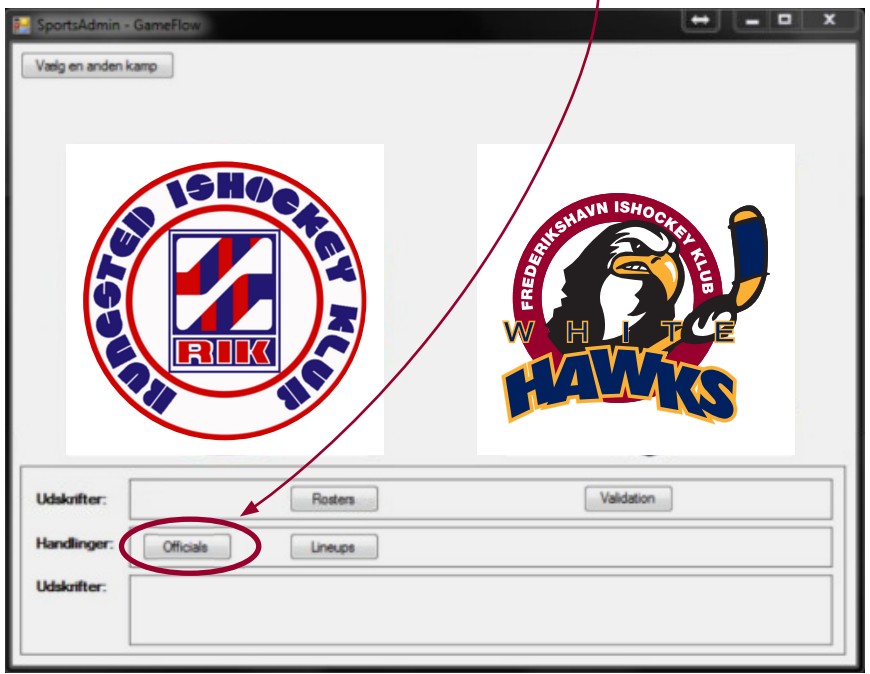

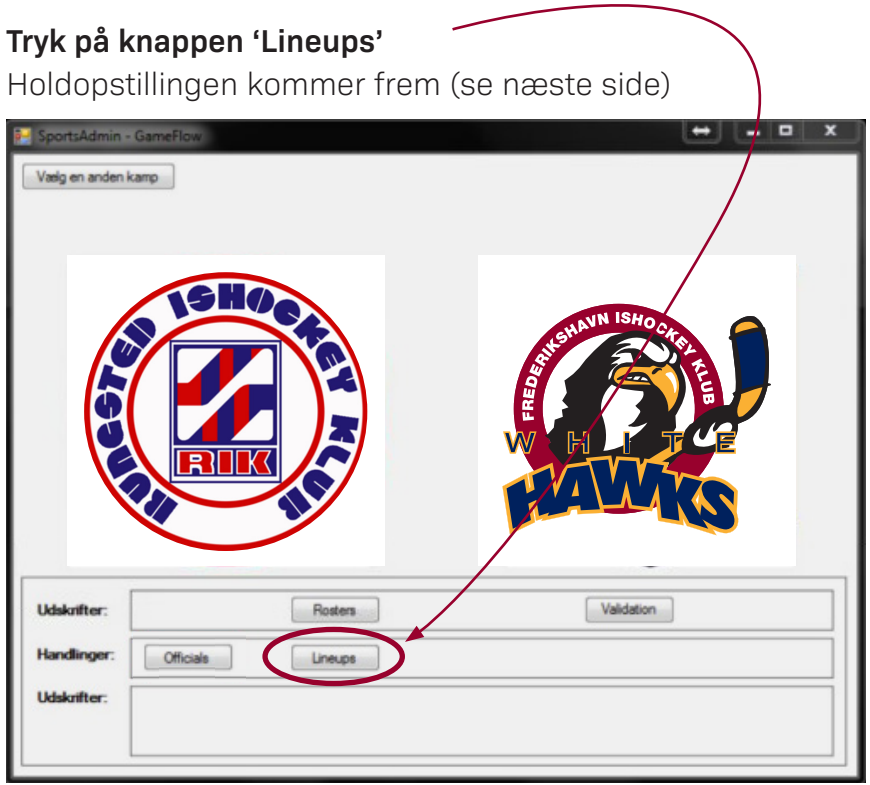

#### Guide til GameStat Side 3

## **Hold opstilling**

Begge hold skal aflevere deres holdopstilling til boksen. Herefter opsættes **begge hold** i GameStat efter nedenstående vejledning.

Navnene på spillerne vil stå her. Hvis et navn på en spiller på holdopstillingen ikke er i GameStat, er spilleren ikke oprettet og kan ikke sættes på kampen

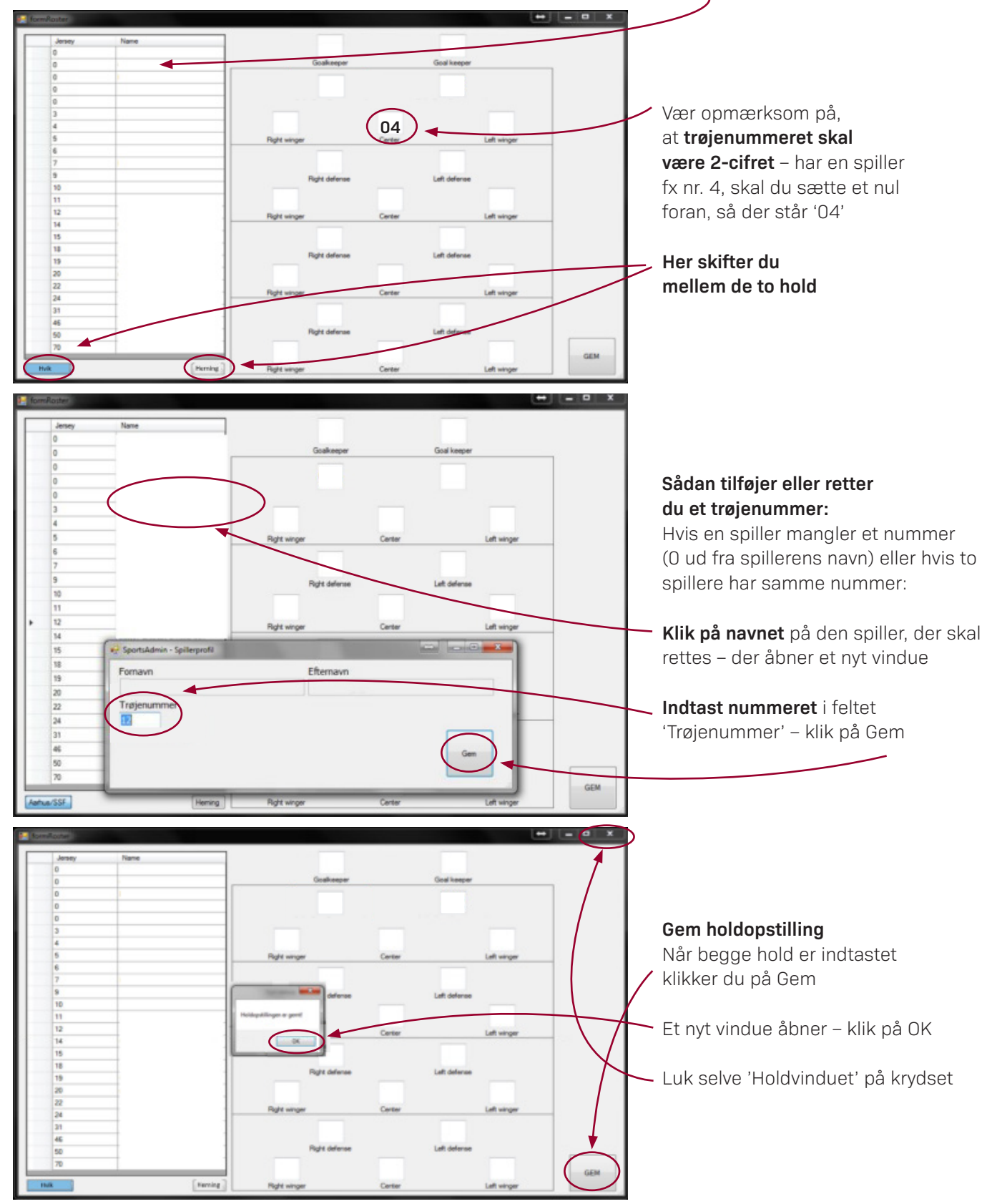

## **Live action – kampside**

Nu er du klar til at åbne Live action og gøre klar til at starte kampen.

#### **Klik på knappen 'Live action'**

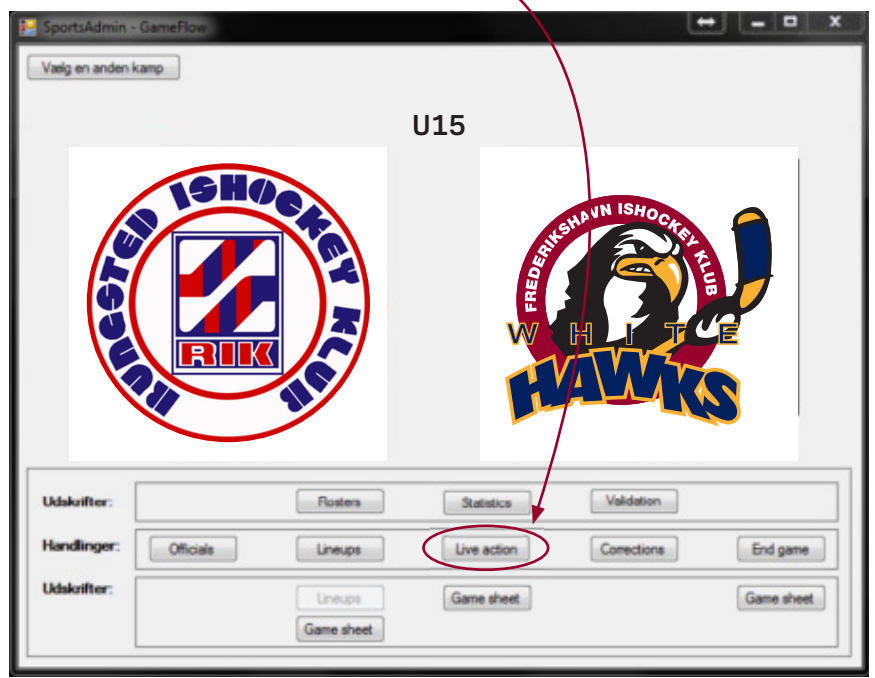

#### **Der åbner et nyt vindue**, som ligner dette

(dette er dog et screenshot fra en afsluttet kamp)

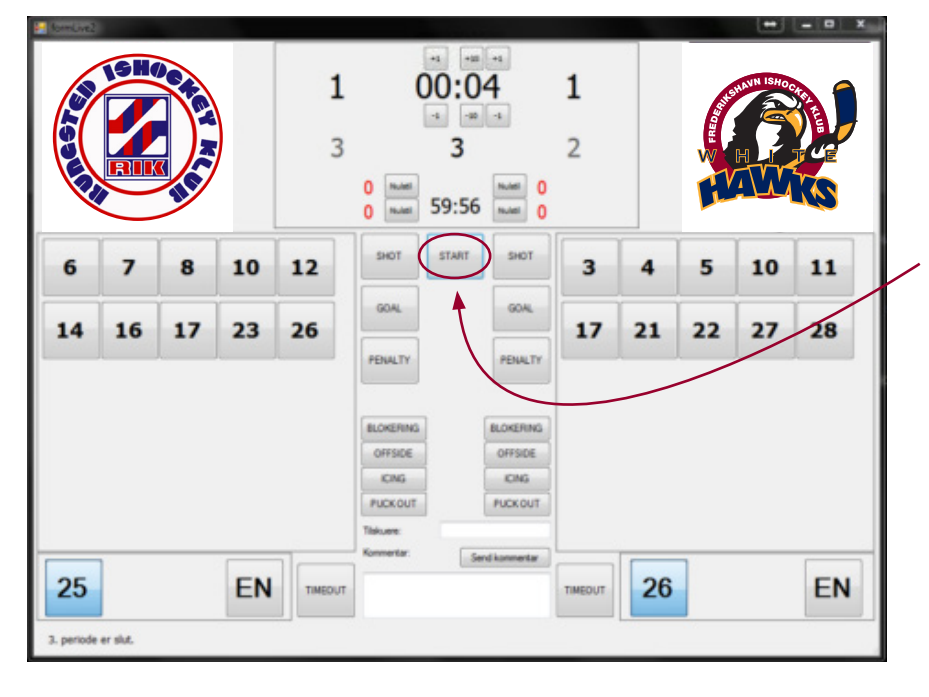

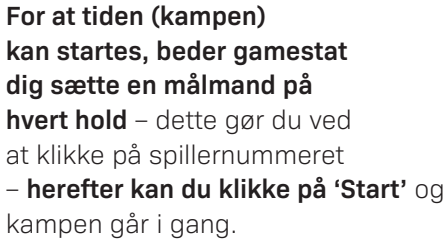

HUSK at være opmærksom på, om holdet skifter målmand, særligt ved hver periodestart, for så skal dette registeres.

På næste side kan du se, hvordan du registrerer hændelser i kampen.

## **Sådan registrerer du hændelser under kampen**

#### **Herunder kan du se en forklaring til knapperne**

– husk at trykke på knappen i det holds side, hvor hændelsen foregår

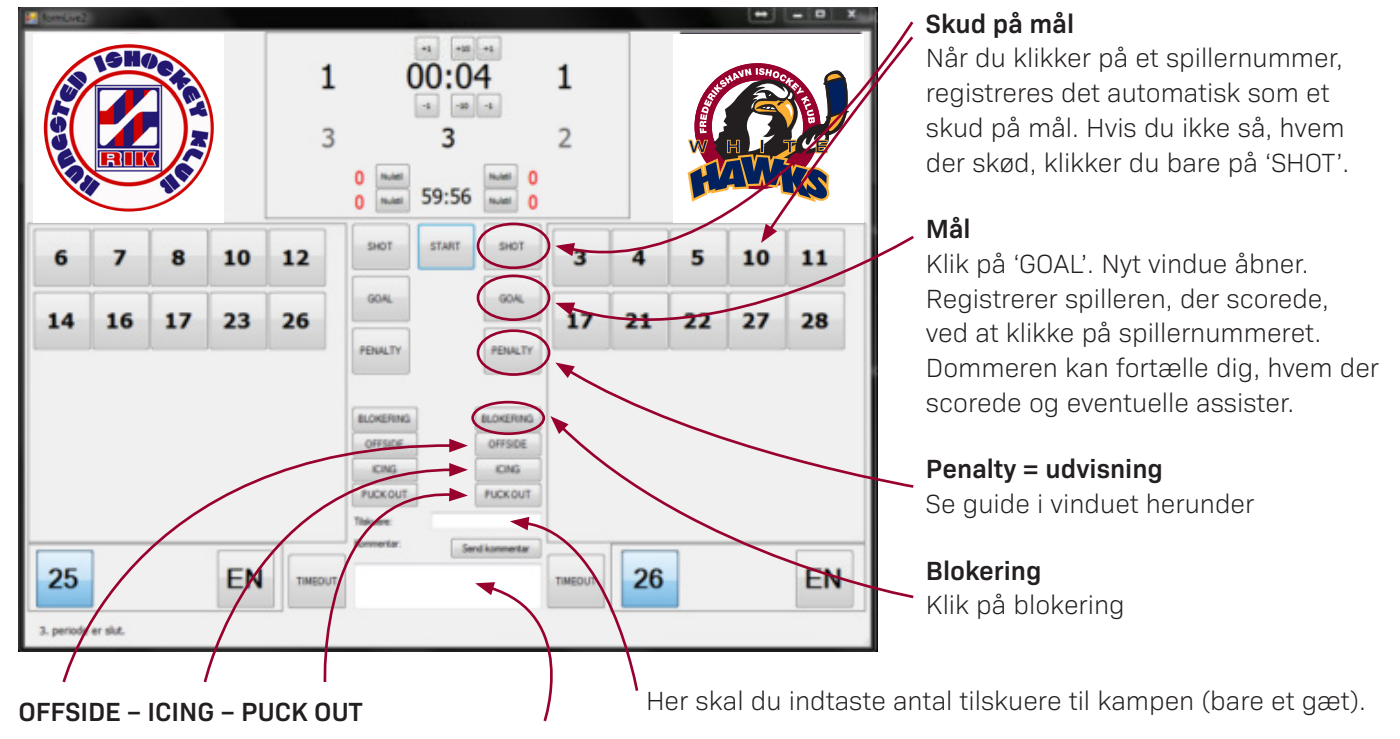

Her kan du skrive en kommentar, som vil være synlig i kamp-rapporten og i app'en 'SimplyHockey' for dem, der følger kampen der.

#### **Udvisning**

Når der dømmes udvisning til et hold, **klikker du på 'PENALTY'** – nyt vindue åbnes

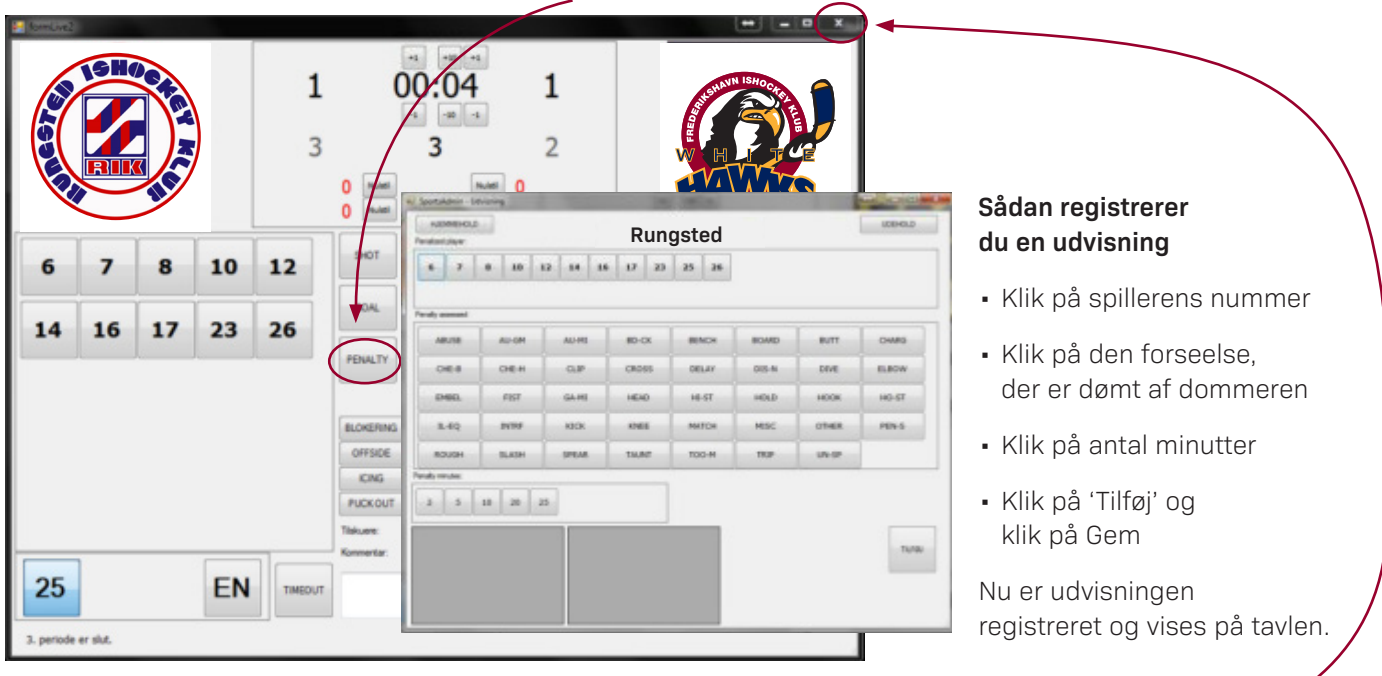

#### **Når kampen er slut, lukker du 'kamp-vinduet' på krydset**

Hvis der skal rettes noget i kampen, se side 7. Ellers gå videre til side 8.

## **Rettelser til kampen**

Hvis der er noget, der skal ændres/tilføjes til kampen, skal du følge guiden herunder

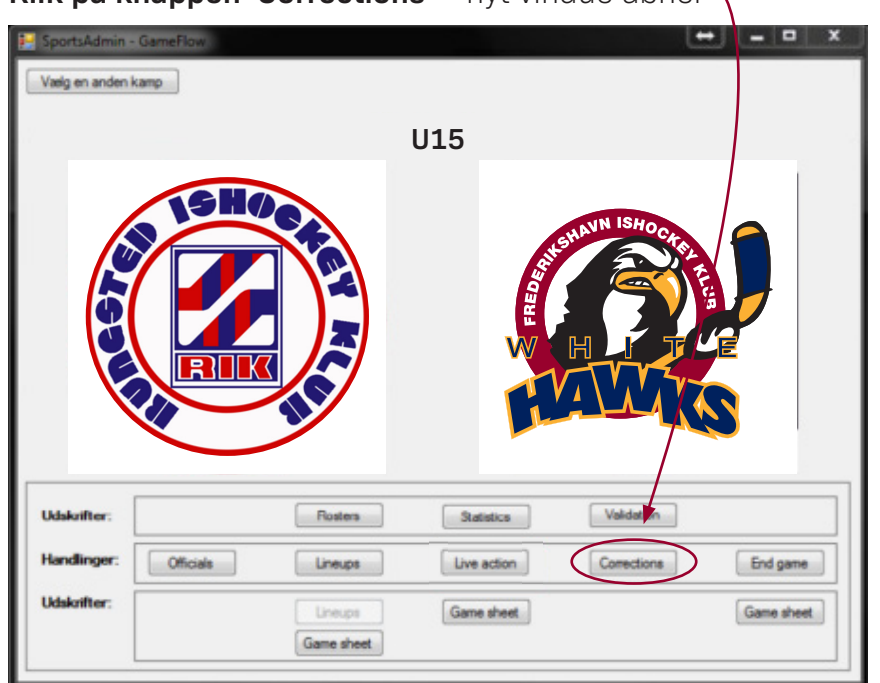

Klik på knappen 'Corrections' - nyt vindue åbner

**Klik på den hændelse, hvor noget skal rettes** – nyt vindue åbner

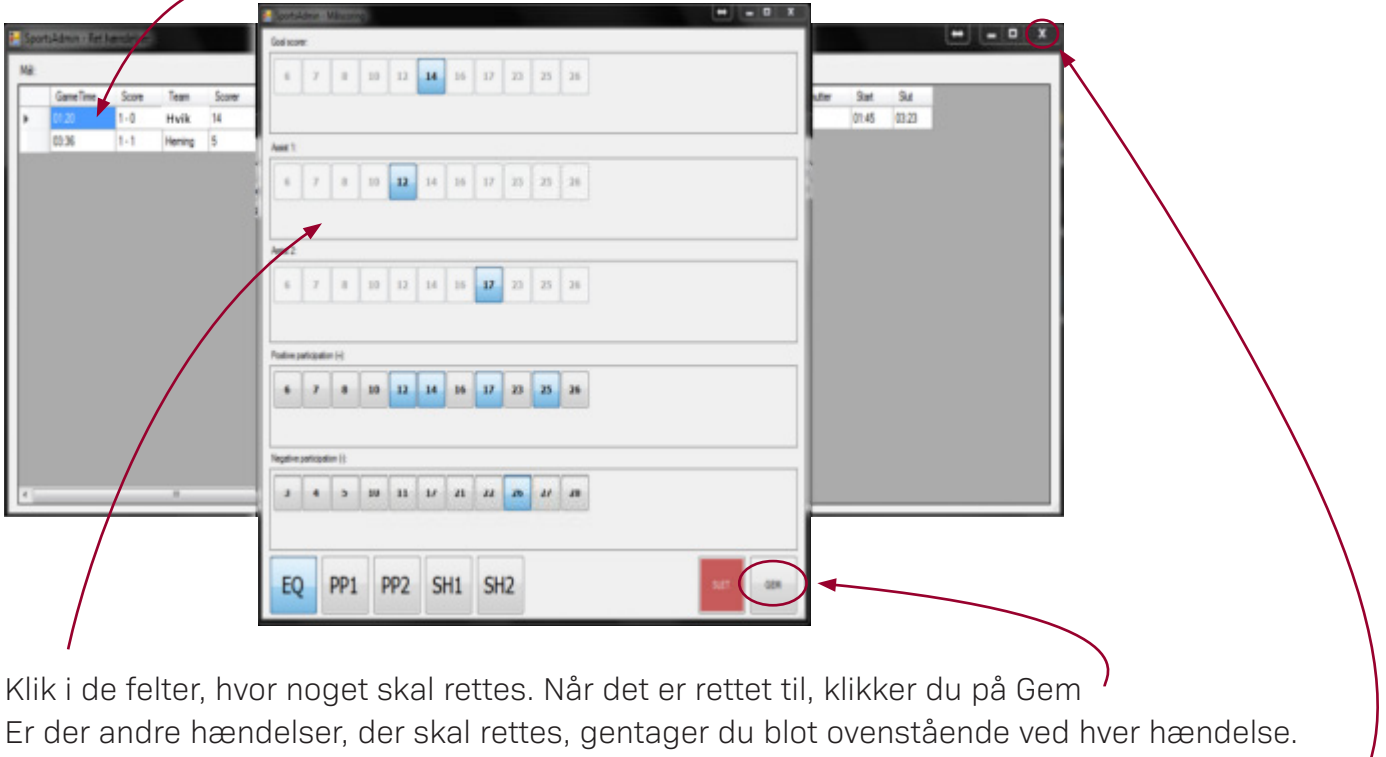

**Når du er færdig med at rette** i kampens hændelser, klikker du på krydset for at lukke "Corrections vinduet"

## **Afslutning af kampen**

**Klik på knappen 'End game'** – nyt vindue åbner

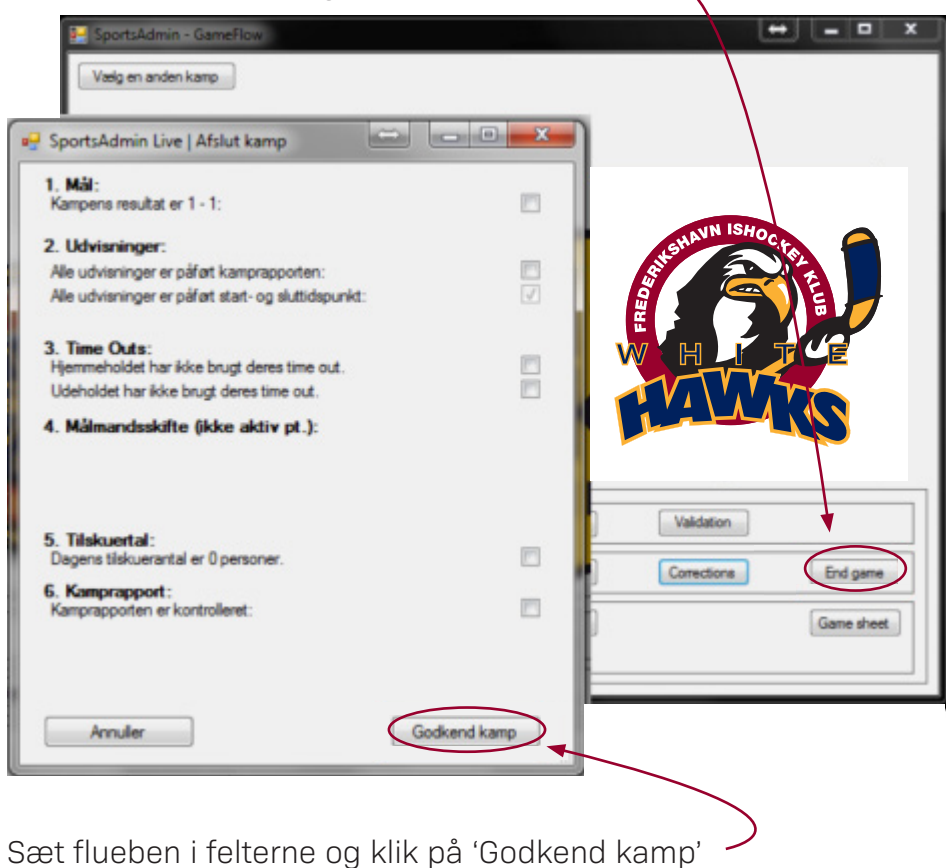

**Hvis noget skulle være glemt**, kan du ikke få lov til at trykke 'Godkend kamp' og lukke programmet. Se hvor der mangler et flueben og gå tilbage til knappen 'Corrections' for at ændre det. Det kan fx være, at der mangler at blive indtastet Tilskuerantal – udfyld dette, gem og klik på End game igen.

**Pak computeren i tasken – husk at få oplader og netstik pakket ned sammen med computeren – og læg den på plads i trænerrummet.**